# How to make an order

## 1. go to www.ecutool.com

### 2. search item

**•** by Categories in the left side

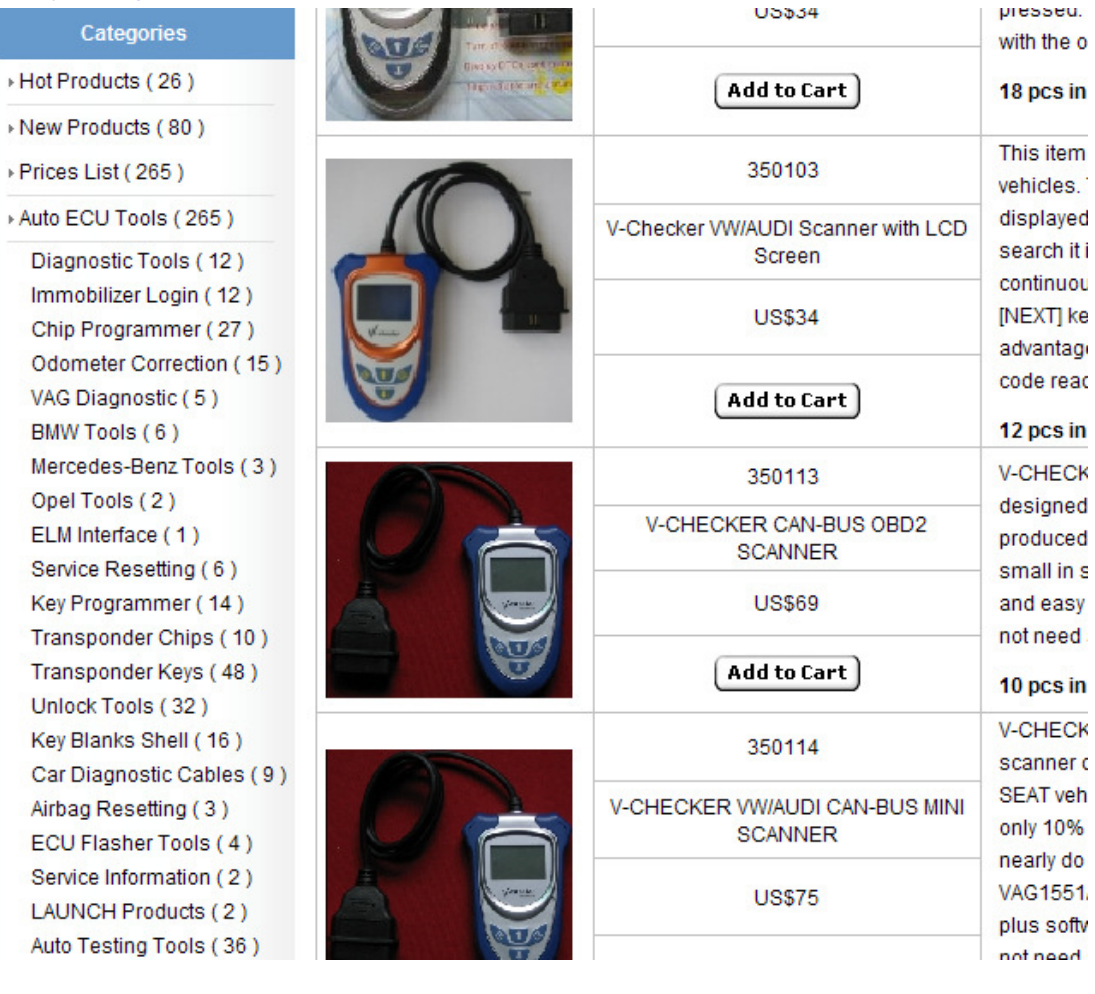

• by item name through the search box if you know the item name or key words about the product, you may search it as follow:

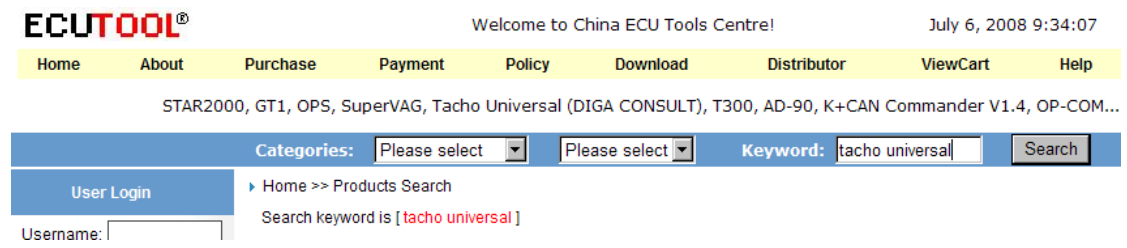

• by item number through the search box

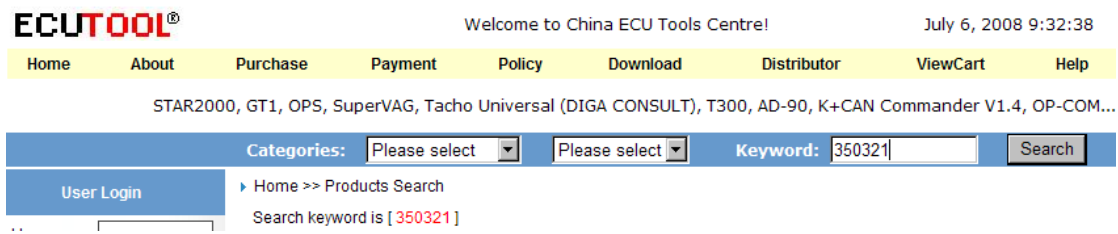

#### • You can also search all items in only one page in the purchase page by clicking Purchase link at the top or Prices List link on the left

#### ▶ Home >> Purchase

You can quickly make your order in this page. Select items you want to order, and change the quantity when you checkout!

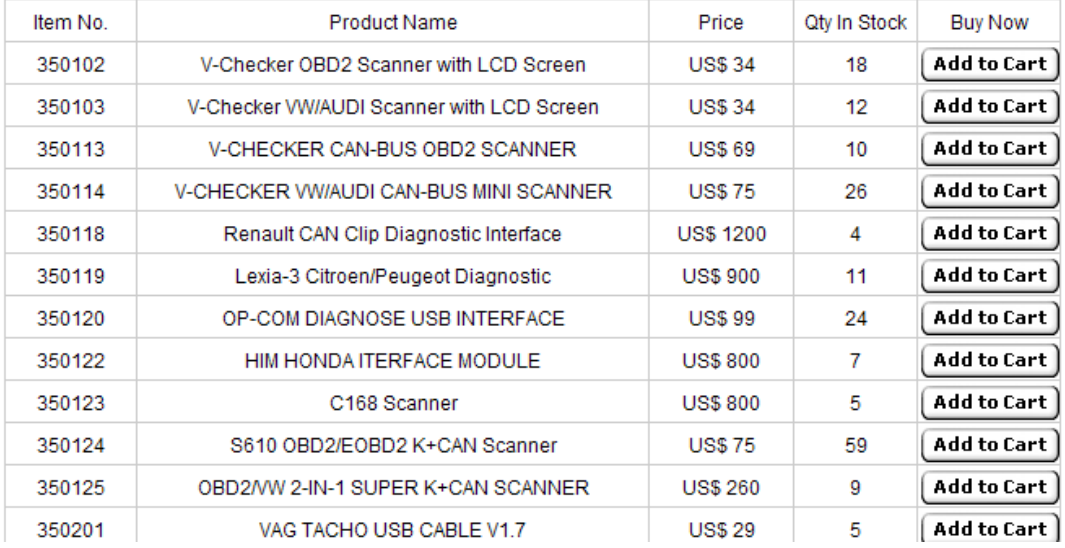

#### 3. add item to cart:

when you searched any item, and want to buy it, you may simply add it to cart by clicking

the corresponding  $\boxed{\text{Add to Cart}}$  button.

▶ Home >> Shopping Cart

## **What's In My Cart?**

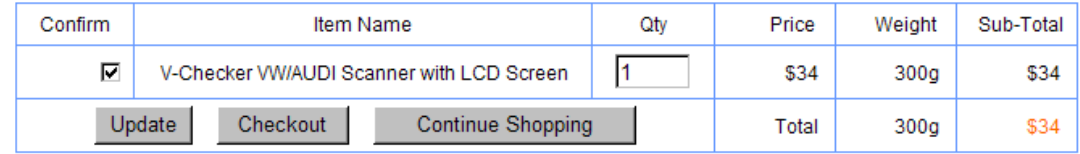

Here you can change the quantity, check out, or continue shopping.

Change quantity: change the qty as you want, and click update.

Continue shopping: back to the product page, you can add other item to cart

▶ Home >> Shopping Cart

### **What's In My Cart?**

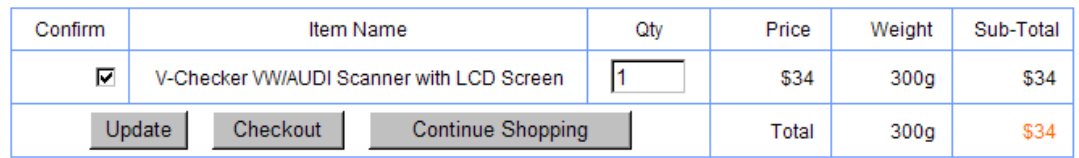

# **What's In My Cart?**

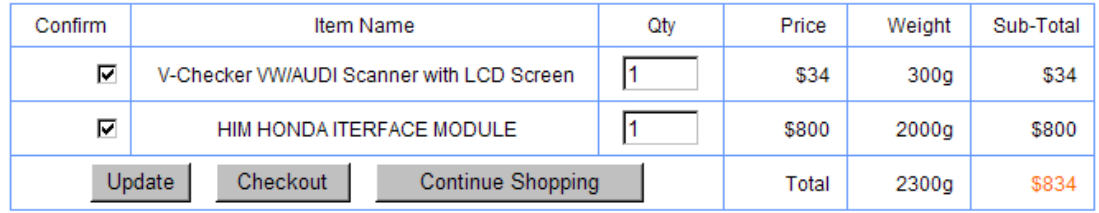

Change the quantity (update button not clicked)

### **What's In My Cart?**

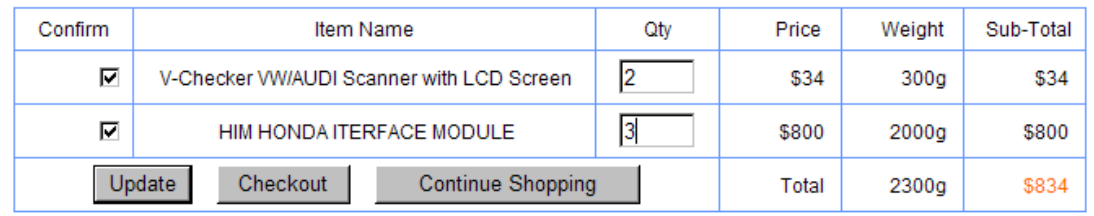

Click update

# **What's In My Cart?**

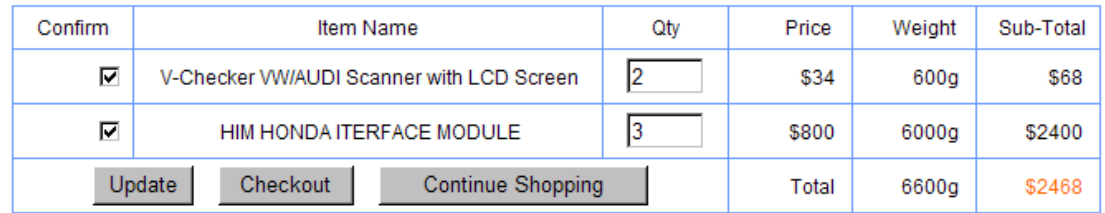

#### 4. check out

Click check out, you may see this page:

- 1. A member can track his order online in this site, including the shipping information.
- 2. A member can be updated to VIP member for more discount. Please view the Distributor page.
- 3. A member can access the Download page to download the software for most items in this site.

Check out for Unregistered User

Check out for Registered Member

We strongly suggest that all buyers register in www.ecutool.com

- A member can track his order online in this site, including the shipping information.
- A member can be updated to VIP member for more discounts.

 A member can access the Download page to download the software for most items in this site.

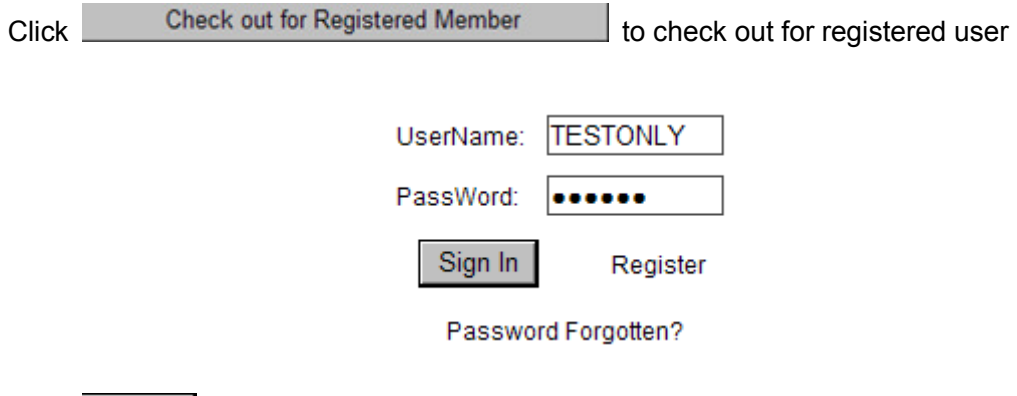

Click Sign In , the prices changed to VIP prices if you are a VIP member.

Welcome to your shopping cart

Order Details (PayPal and Credit Card User Please Click Pay Now Button to Continue)

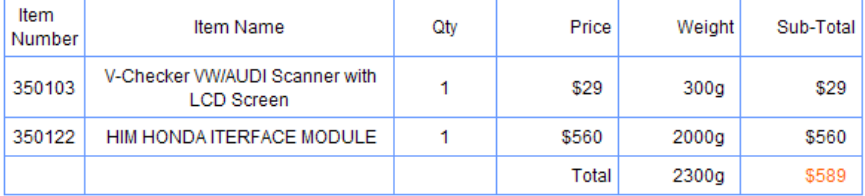

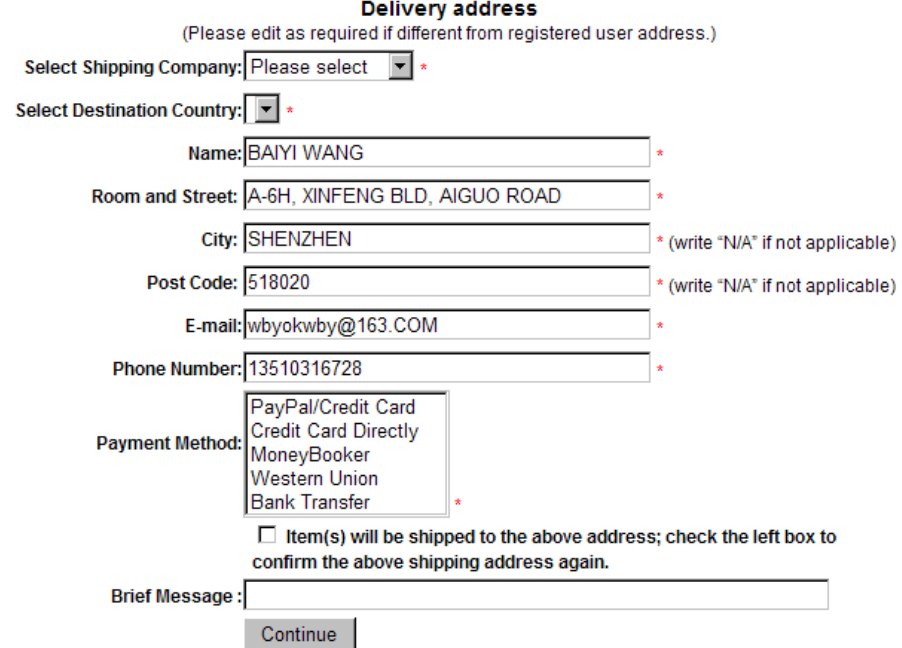

Select shipping company

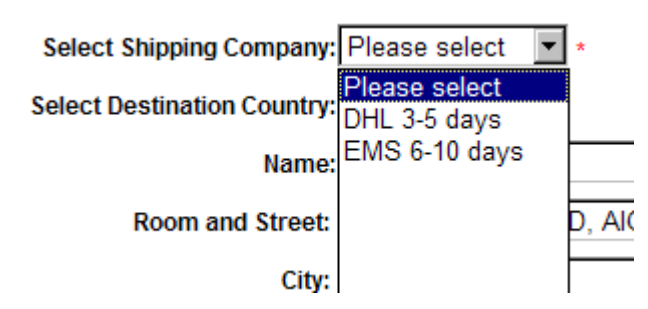

- DHL is our cooperation partner. It is only takes about 2-4 business days for delivery to most countries.
- EMS is slower, but it has some benefit for clear customs in most countries.

After select shipping company, you can select Destination Country

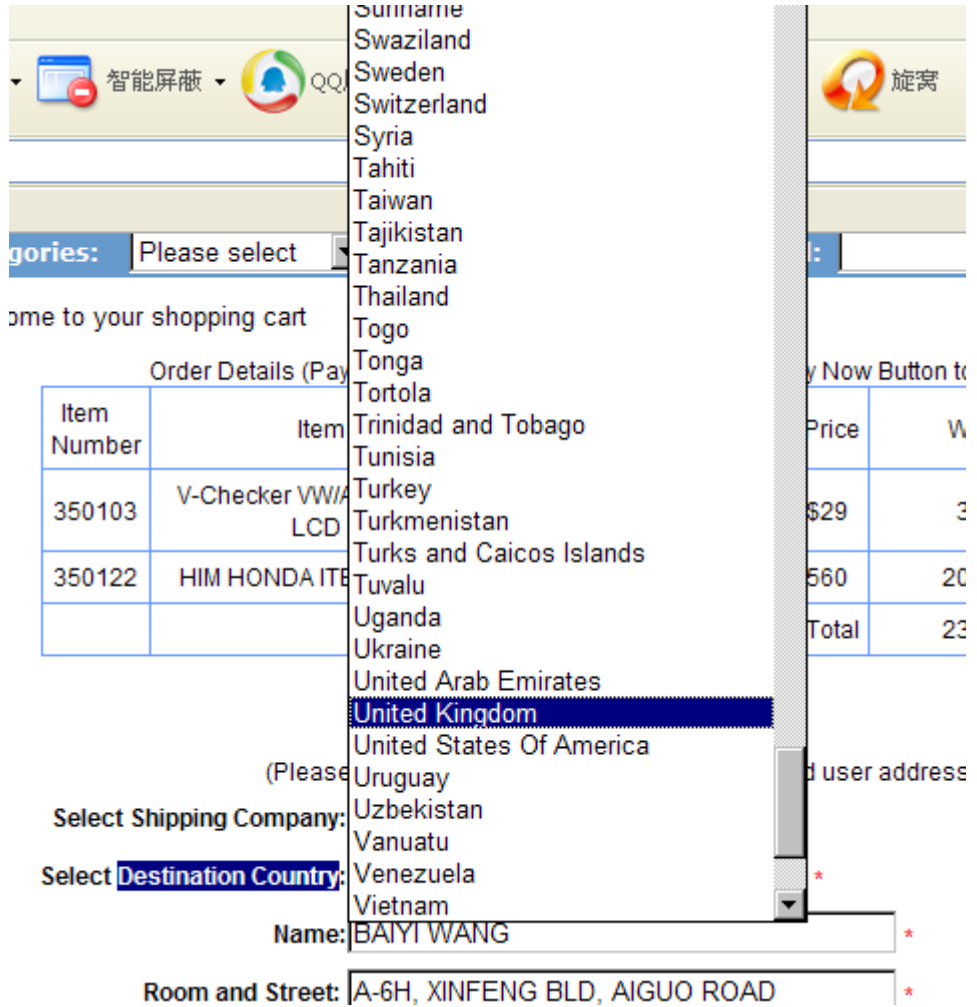

Then you should check the shipping address data. Make sure the shipping address data is 100% correct.

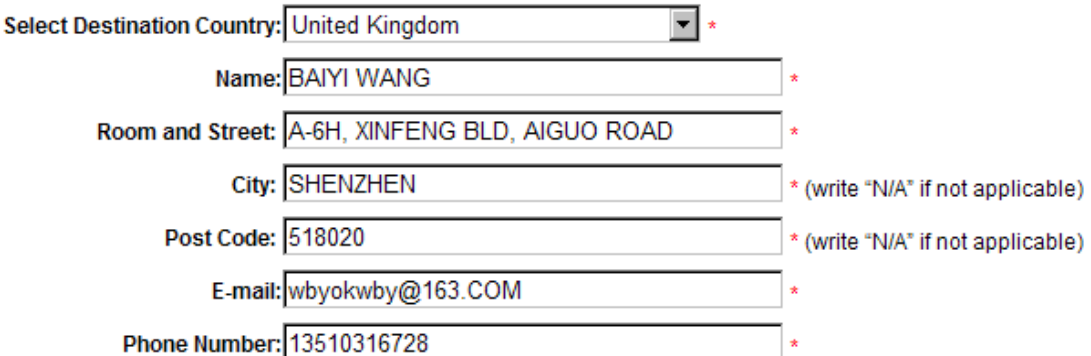

You can correct the address here if you want.

Then you should select payment method you want.

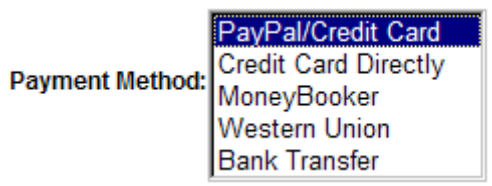

(You can go to http://www.ecutool.com/payments.asp for more details) After that, please check the shipping address again. If you are sure it is correct, please click check box as below:

> $\boxed{\triangledown}$  item(s) will be shipped to the above address; check the left box to confirm the above shipping address again.

Caution: for PayPal payment, please make sure the above shipping address is the same of the shipping address in your PayPal account.

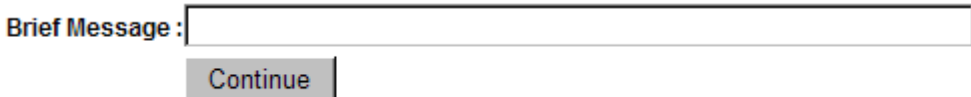

You can add brief words in the brief message box.

Click **Continue**, the order will be submitted

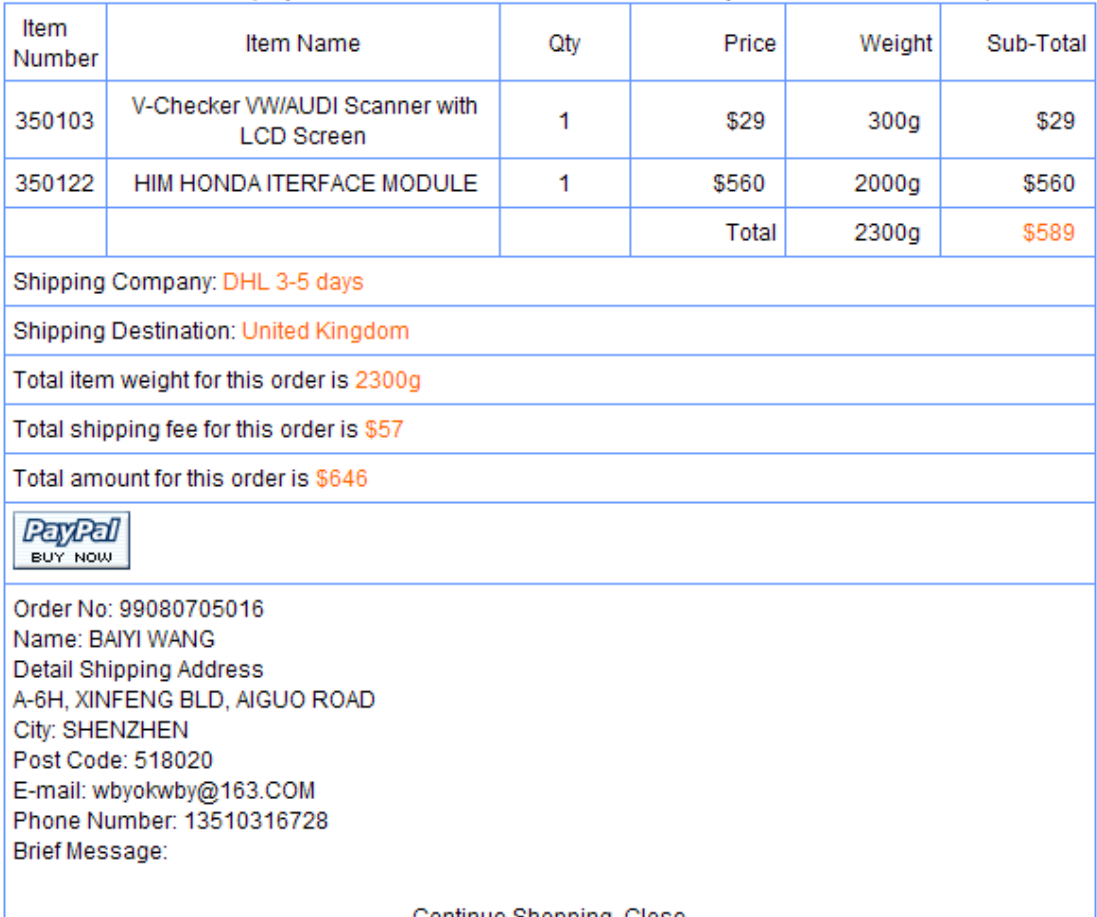

Order Details (PayPal and Credit Card User Please Click Pay Now Button to Continue)

Continue Shopping Close

PayPal

You can click **button to make online payment. You can also close this page or** continue shopping.

#### 5. Check history

You can go to your member page and check your orders

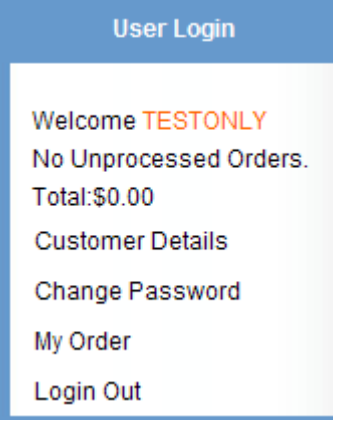

Click My Order

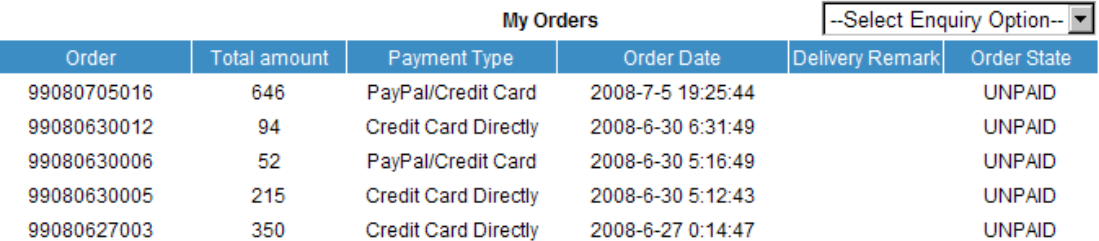

All your order history will be displayed. You can click the order number to view the order details

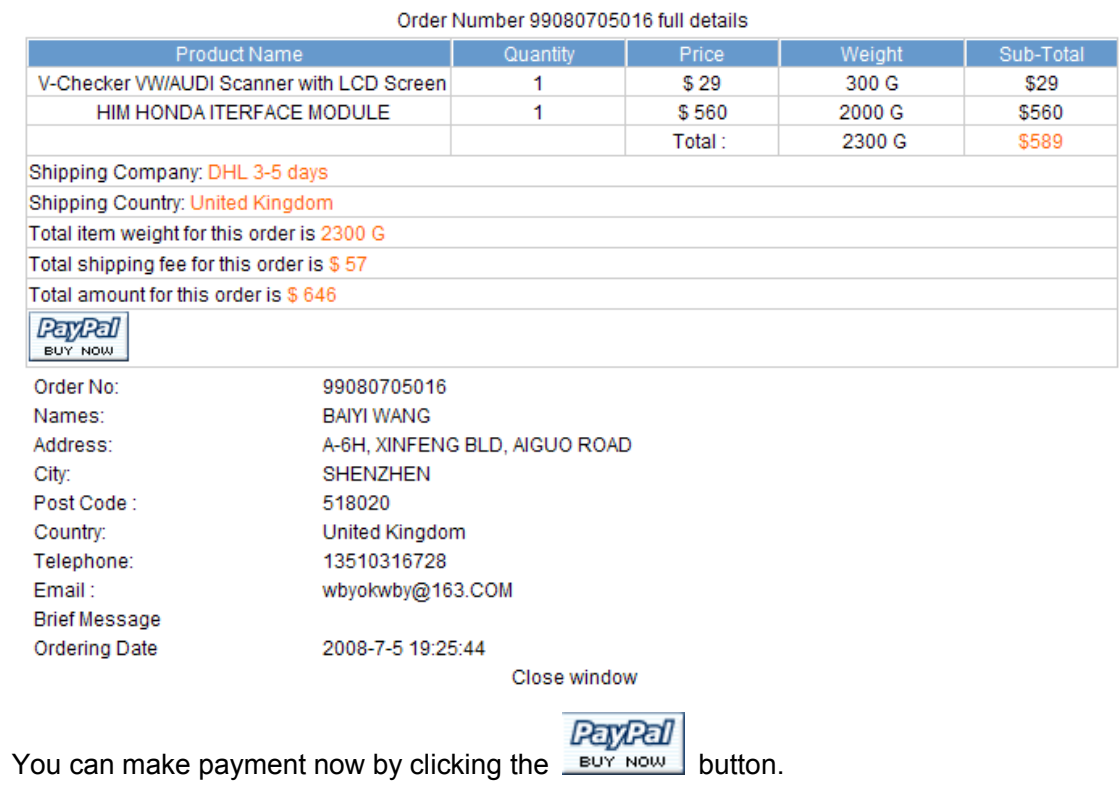